## Manuale d'uso Fatturazione elettronica attiva

Prima FASE

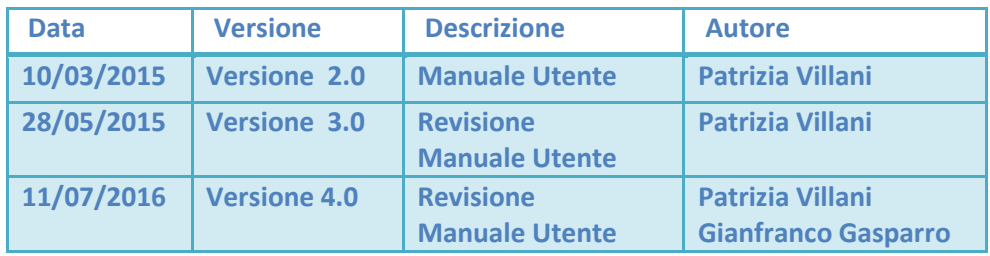

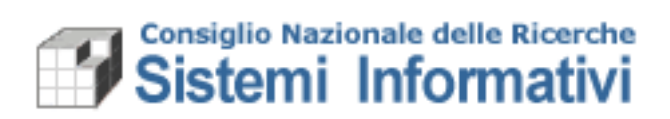

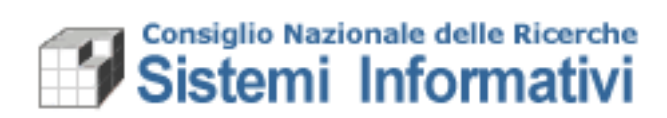

### **Indice**

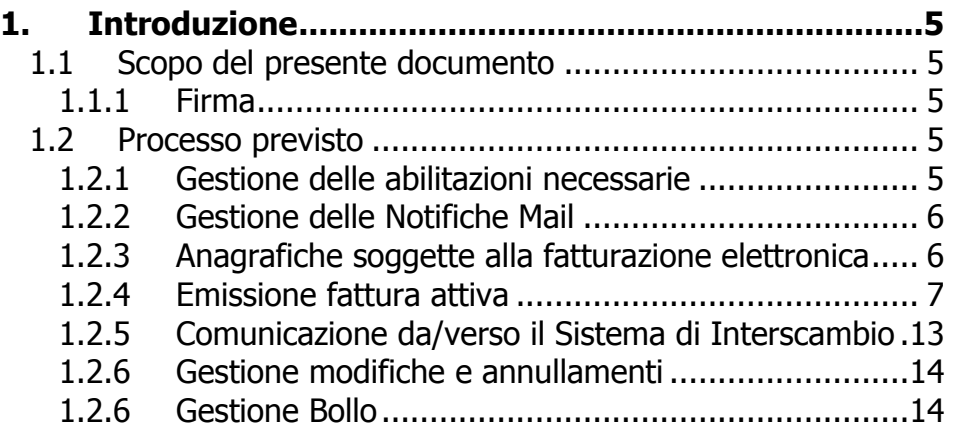

# Sistemi Informativi

Documento: **Revisione Manuale Utente**

Versione **Versione 2.0**

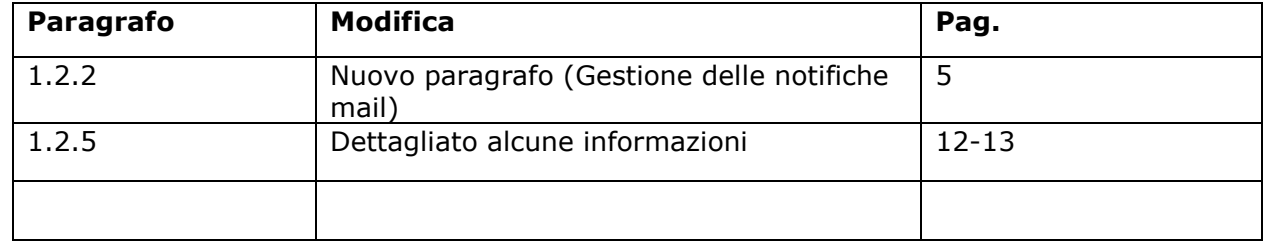

Versione **Versione 4.0**

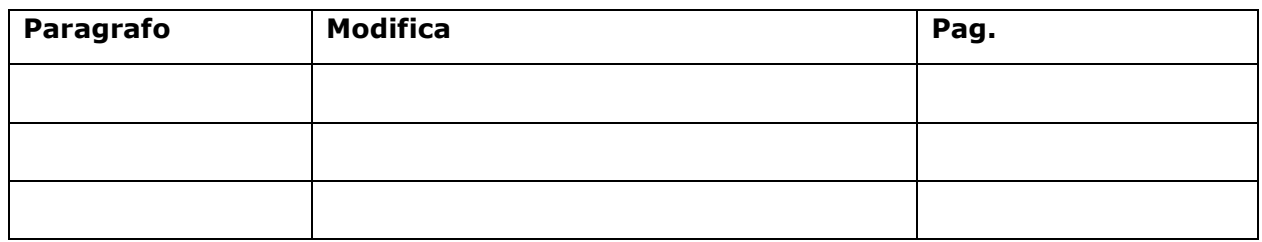

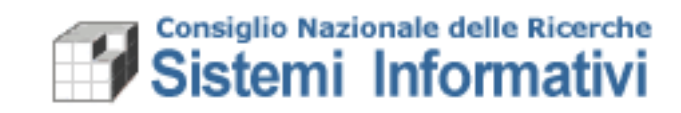

### <span id="page-4-0"></span>**1. Introduzione**

Il presente documento illustra le modalità operative, integrate con il sistema contabile SIGLA, per soddisfare le esigenze espresse dalla normativa in merito alla gestione della fatturazione elettronica: il DMef n. 55 del 3 aprile 2013 **ha stabilito l'obbligatorietà di emettere esclusivamente fatture elettroniche a partire dal 6/6/2014 nei confronti della Pubblica Amministrazione.**

#### <span id="page-4-1"></span>**1.1 Scopo del presente documento**

Il presente documento descrive le implementazioni effettuate in Sigla e le conseguenti modalità operative. E' stato considerato l'utilizzo di firma digitale e lo sviluppo di specifiche funzionalità in SIGLA.

#### <span id="page-4-2"></span>**1.1.1 Firma**

Il kit di firma digitale (PosteCert) da utilizzare è il kit che consente l'uso della firma remota (**tramite OTP<sup>1</sup>** ).

#### [*Nota]*

 $\overline{a}$ 

*Per quanto riguarda il processo di firma elettronica si è stabilito di utilizzare un processo automatico che non richieda all'utente di portare fuori dal sistema amministrativo il file per poter apporre la firma ma questa sarà apposta all'interno della funzionalità predisposta in Sigla.*

#### <span id="page-4-3"></span>**1.2 Processo previsto**

Il processo si distingue in tre punti fondamentali:

- 1. Gestione delle abilitazioni;
- 2. Individuazione delle anagrafiche soggette alla fatturazione elettronica;
- 3. Emissione fattura attiva;
- 4. Firma e comunicazioni verso e dal Sistema Di Interscambio (SDI);

#### <span id="page-4-4"></span>**1.2.1 Gestione delle abilitazioni necessarie**

L'amministratore delle utenze di SIGLA dovrà assegnare all'utenza del direttore (DIRIST) le seguenti funzioni:

| <i>Nome accesso</i> | <b>Descrizione</b>        | Percorso nel menù<br>dell'applicazione                                                                         |
|---------------------|---------------------------|----------------------------------------------------------------------------------------------------|
| IAMMDOCFATTELETTVM  | Gestione documenti        | Documenti ammnistrativi/<br>Fatture/ Fattura attiva/<br>Fatturazione Elettronica/<br>Gestione documenti        |
| IAMMDOCFATTELETTV   | Visualizzazione documenti | Documenti ammnistrativi/<br>Fatture/ Fattura attiva/<br>Fatturazione Elettronica/<br>Visualizzazione domunenti |

 $<sup>1</sup>$  Questo Kit di firma è utilizzabile anche per le funzionalità di firma Variazioni al bilancio ad oggi previste in Sigla.</sup>

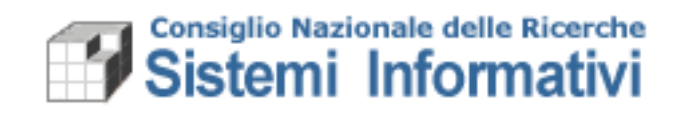

Si ricorda che, per assegnare i nuovi accessi agli utenti interessati, occorre collegarsi con l'utenza di amministratore del CDS, entrare in gestione utenza comune, selezionare il tab "Accessi", ricercare la UO su cui opera l'utente ed assegnare i nuovi accessi selezionandoli dalla lista degli "Accessi disponibili".

#### <span id="page-5-0"></span>**1.2.2 Gestione delle Notifiche Mail**

Per ogni documento elettronico attivo, quindi associato ad una UO, è possibile recapitare una mail all'utente preposto al controllo delle fatture emesse, e già abilitato alle funzionalità di Sigla per la medesima UO, in modo da essere avvisati quando queste vengono accettate o rifiutate dal destinatario.

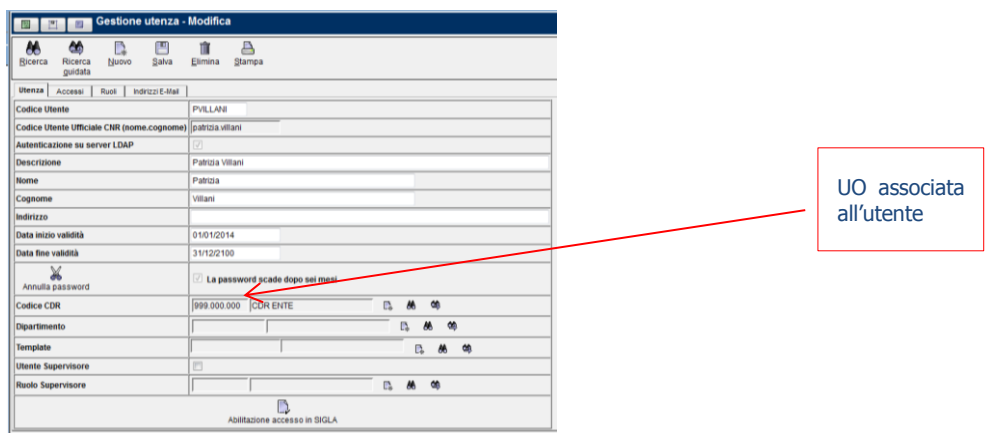

La configurazione dell'indirizzo mail è demandata al gestore delle utenze Sigla che, per ogni utente designato come destinatario della mail, deve indicare l'indirizzo mail a cui recapitare l'avviso:

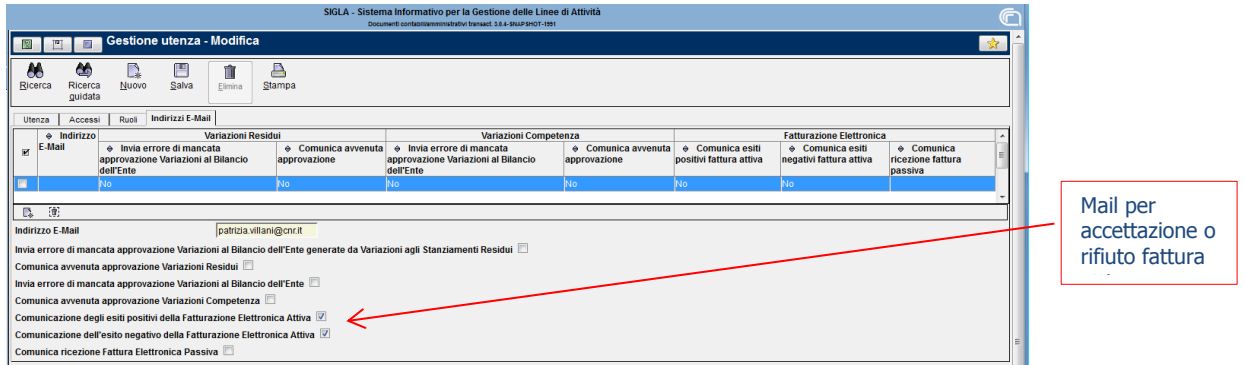

La mappa permette di scegliere a quale indirizzo mail far pervenire l'avviso per l'avvenuta accettazione o rifiuto da parte del destinatario, per ogni fattura elettronica attiva emessa dalla UO associata all'utente.

#### <span id="page-5-1"></span>**1.2.3 Anagrafiche soggette alla fatturazione elettronica**

Il DMef n. 55 del 3 aprile 2013 **ha stabilito l'obbligatorietà di emettere esclusivamente fatture elettroniche a partire dal 6/6/2014** "nei confronti dei Ministeri, delle Agenzie fiscali e degli Enti nazionali di previdenza e di assistenza sociale", mentre per tutte le altre pubbliche amministrazioni, tra cui anche il CNR, l'obbligo di fatturazione elettronica ha decorrenza **31/03/2015**.

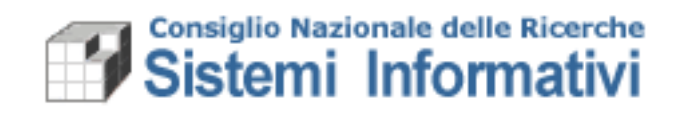

A tal fine sono stati aggiunti, sull'anagrafica clienti/fornitori di SIGLA, i campi "Codice dell'Amministrazione IPA" e "Data di avvio della Fatturazione Elettronica"; nell'anagrafica dei terzi invece è stato aggiunto il campo "Codice Univoco Ufficio IPA".

I campi "Codice dell'Amministrazione IPA" e "Data di avvio della Fatturazione Elettronica", *non modificabili dagli utenti*, sono stati valorizzati in base alle informazioni messe a disposizione dall'indice della pubblica amministrazione.

**Il campo "Codice Univoco Ufficio IPA", indispensabile al fine dell'emissione della fattura, verrà valorizzato sulla mappa dei terzi previa richiesta tramite helpdesk.** Nella richiesta dovrà essere indicato il codice terzo, il codice fiscale dell'amministrazione ed il "Codice Univoco Ufficio IPA".

#### <span id="page-6-0"></span>**1.2.4 Emissione fattura attiva**

Ciò che segue riguarda esclusivamente le **fatture/note** il cui destinatario è un soggetto obbligato alla ricezione esclusiva di fatture elettroniche contraddistinto nel sistema IPA da un Codice Univoco Ufficio (vedi paragrafo precedente per l'inserimento del codice).

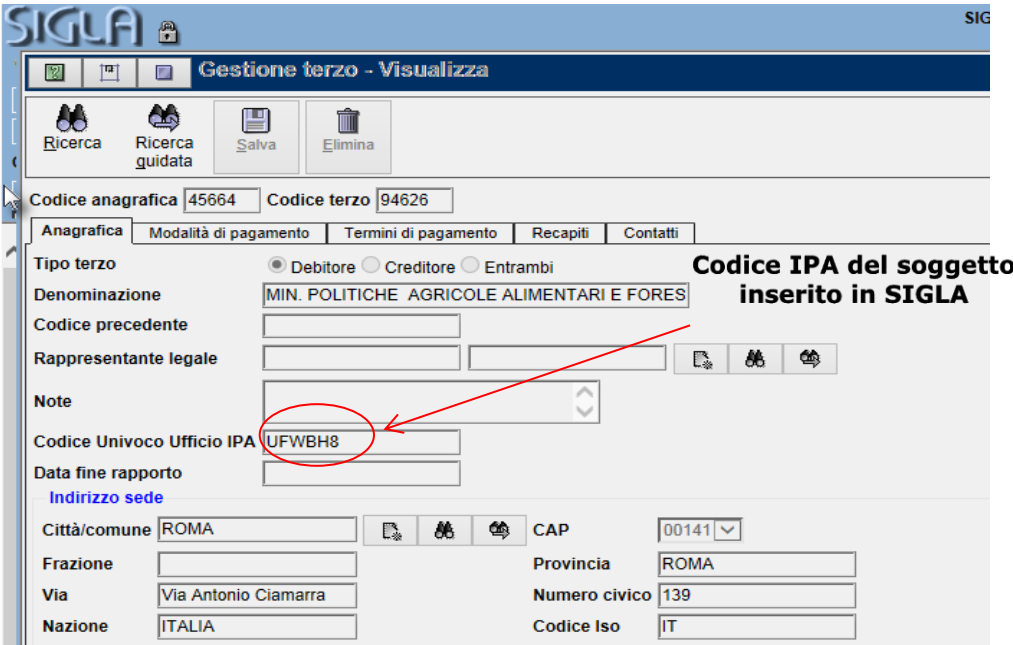

Tutta la gestione è già attiva dal 06 giugno 2014, per alcuni terzi, e dal 31 marzo 2015 verso tutte le pubbliche amministrazioni.

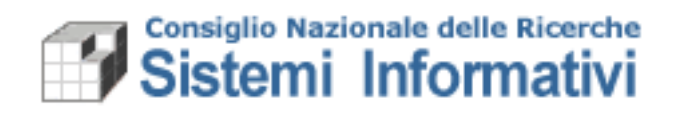

Lo schema generale del processo previsto è il seguente:

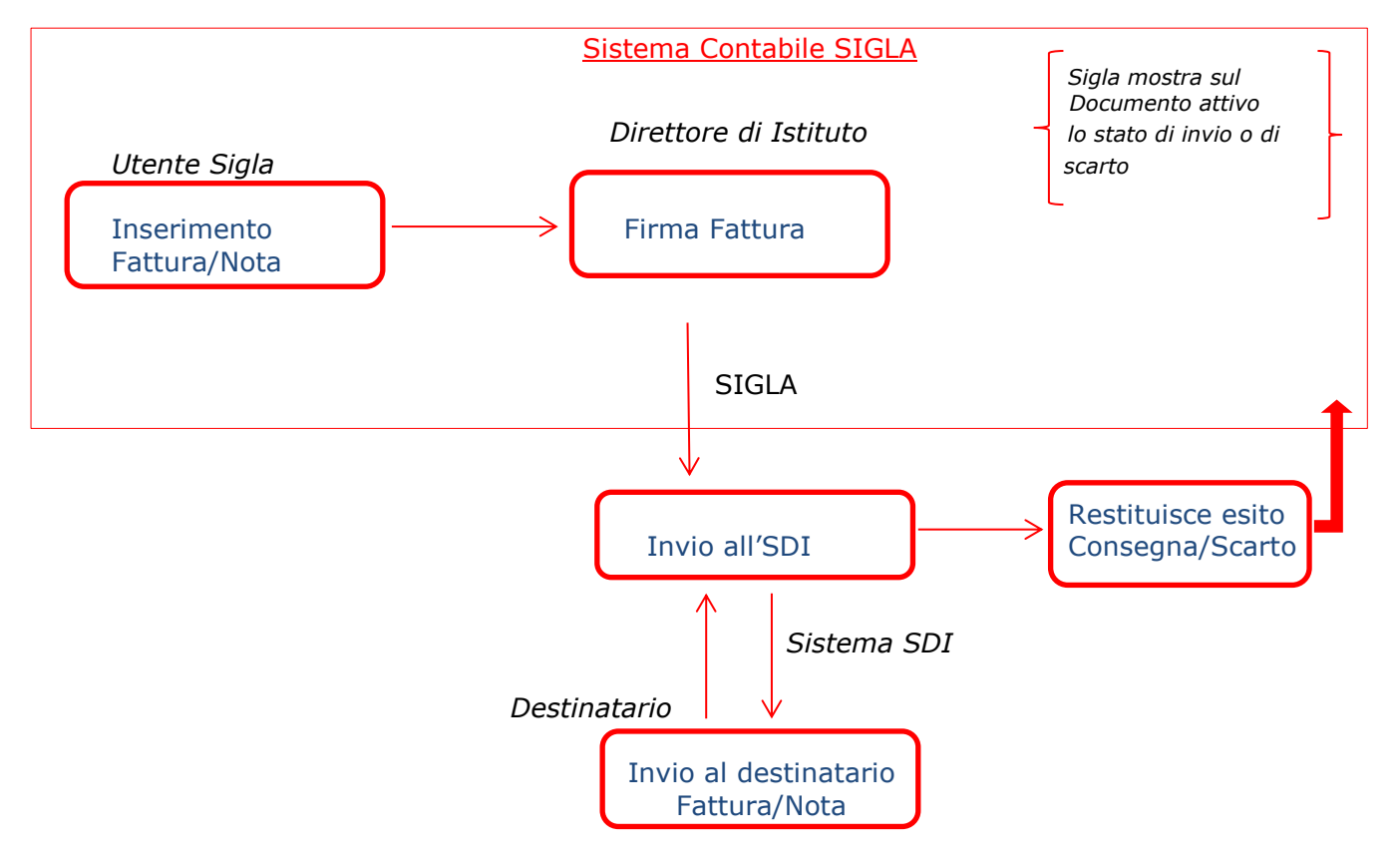

In dettaglio in Sigla bisogna seguire vari passi:

1. La fattura viene creata in SIGLA come di consueto. Lo stato del documento assume stato 'Alla firma' e non può essere protocollato ai fini IVA tramite la funzione di Protocollazione disponibile in Sigla (al salvataggio viene assegnato il protocollo generale ma non il protocollo IVA);

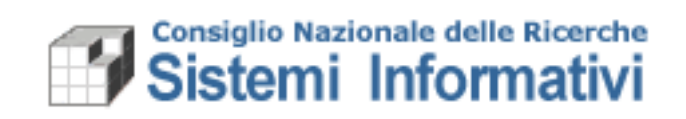

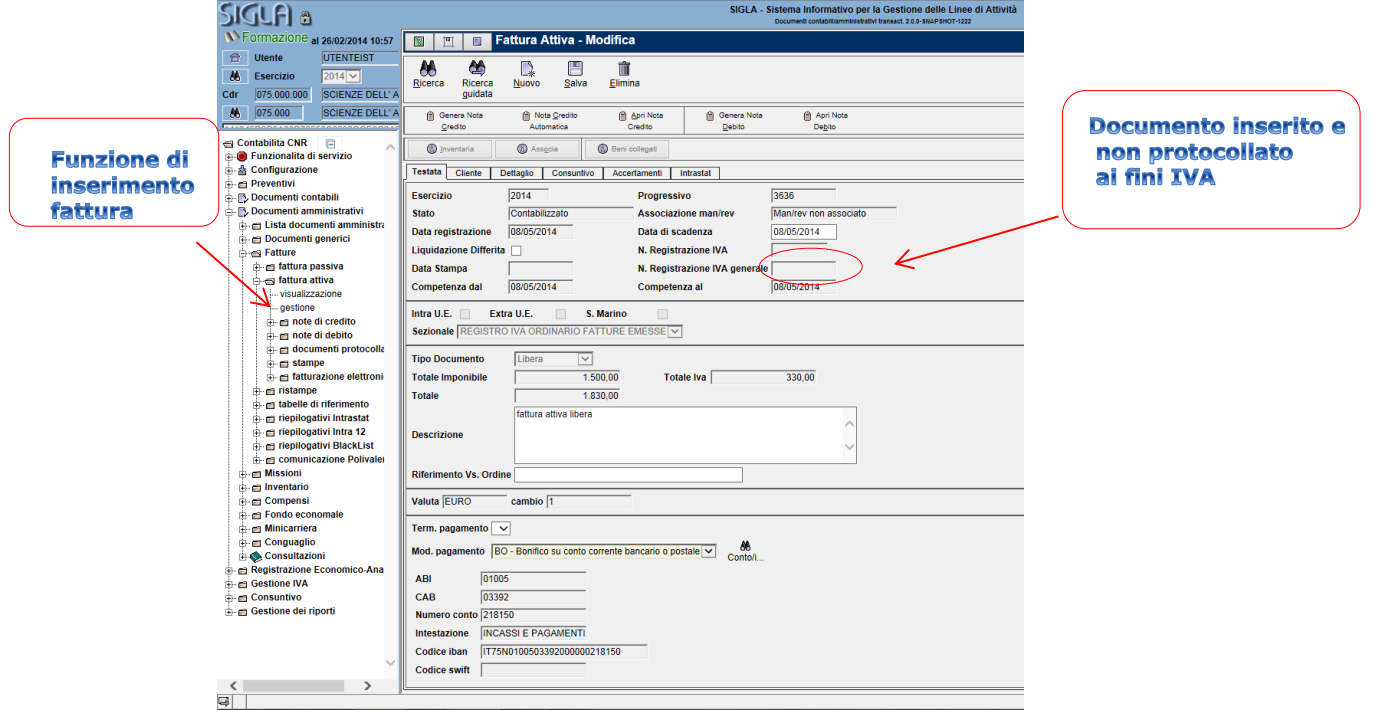

2. Quando la fattura è indirizzata ad un Terzo con codice IPA specificato in anagrafica, una volta salvata viene generato un pdf visibile solo nella funzione dedicata alla firma.

Nel folder "cliente", sono stati aggiunti i seguenti campi: codice IPA ("Codice Univoco Ufficio IPA"), lo stato del documento ed eventuali errori restituiti da SDI durante l'invio:

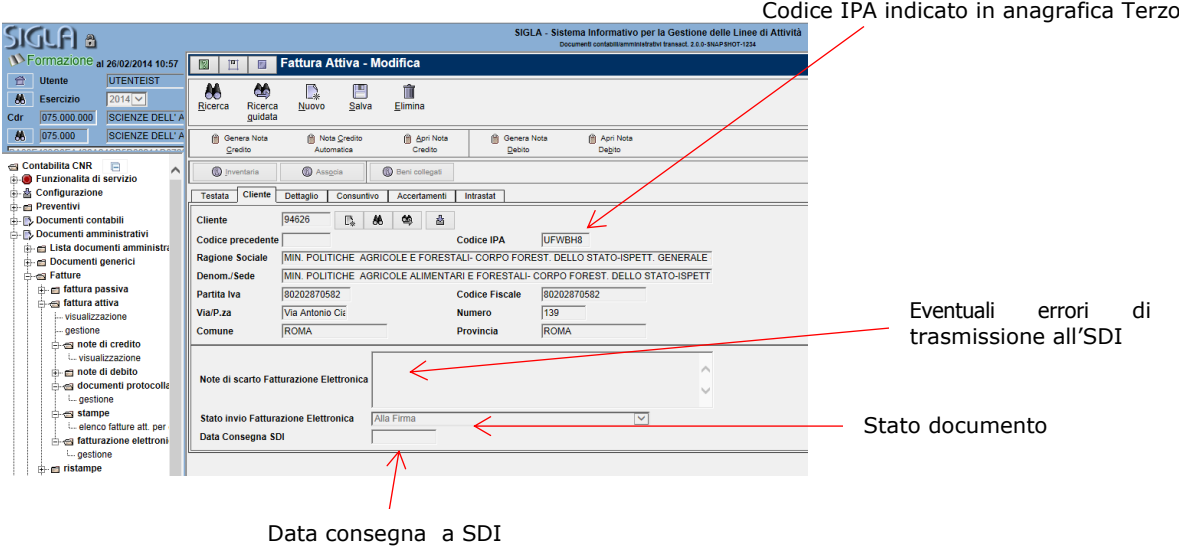

Nel caso la fattura non sia diretta ad un soggetto IPA, il procedimento continua ad essere, come avviene attualmente, in modalità cartacea.

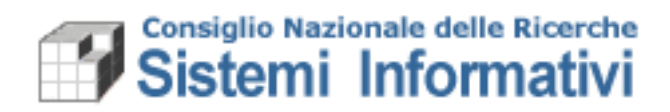

- 3. Dopo la creazione della fattura attiva, questa viene resa disponibile per la Firma ai Direttori o loro delegati (funzionalità a cui bisogna essere abilitati, vedi paragrafo 1.2.1).
- 4. Il direttore, per poter firmare e inviare la fattura, deve:
	- a. accedere alla funzionalità di firma;
	- b. ricercare i documenti da firmare;

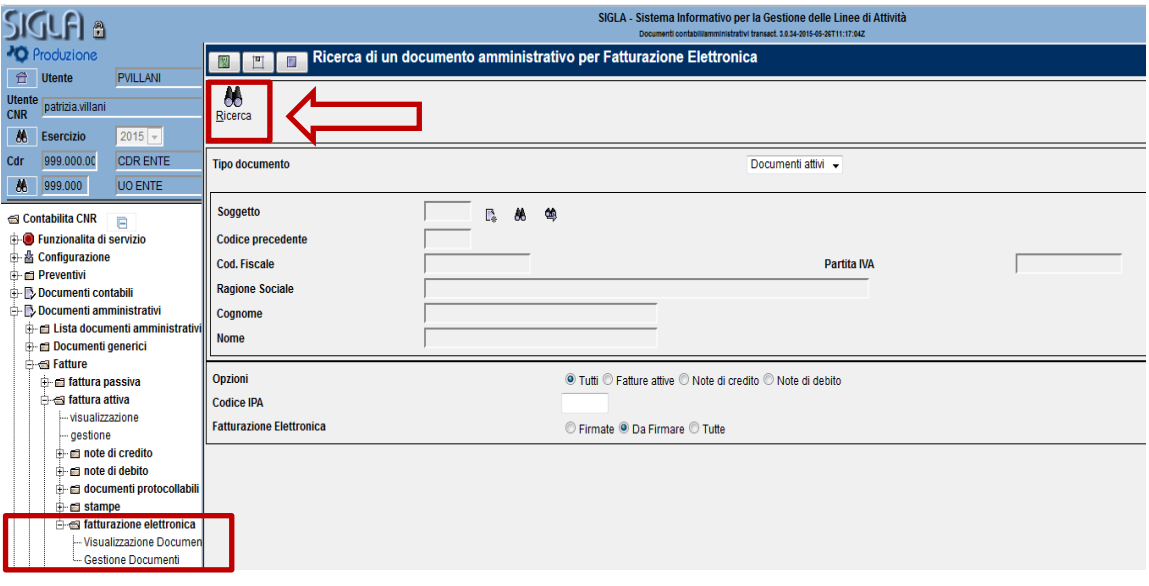

c. prima di apporre la firma, il direttore può visualizzare il file pdf (che non ha rilevanza fiscale) cliccando sull'apposita icona, per consultare il contenuto del documento.

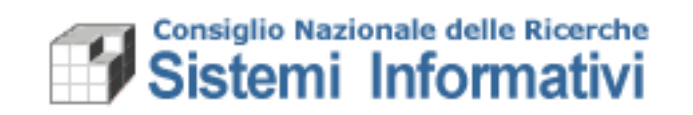

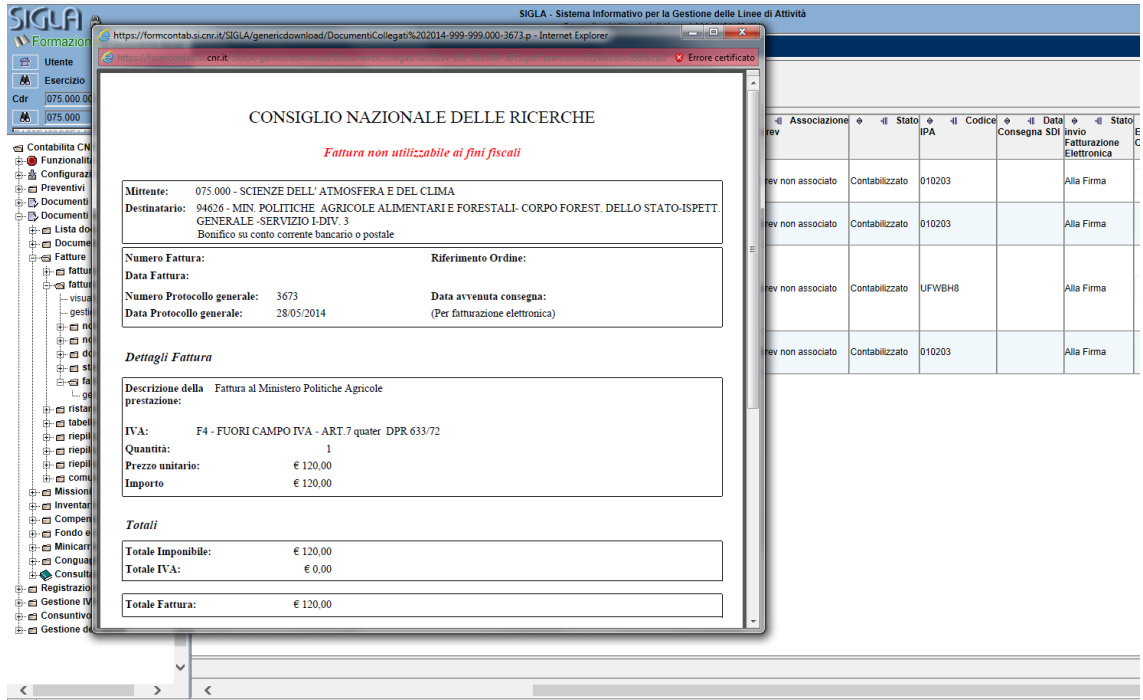

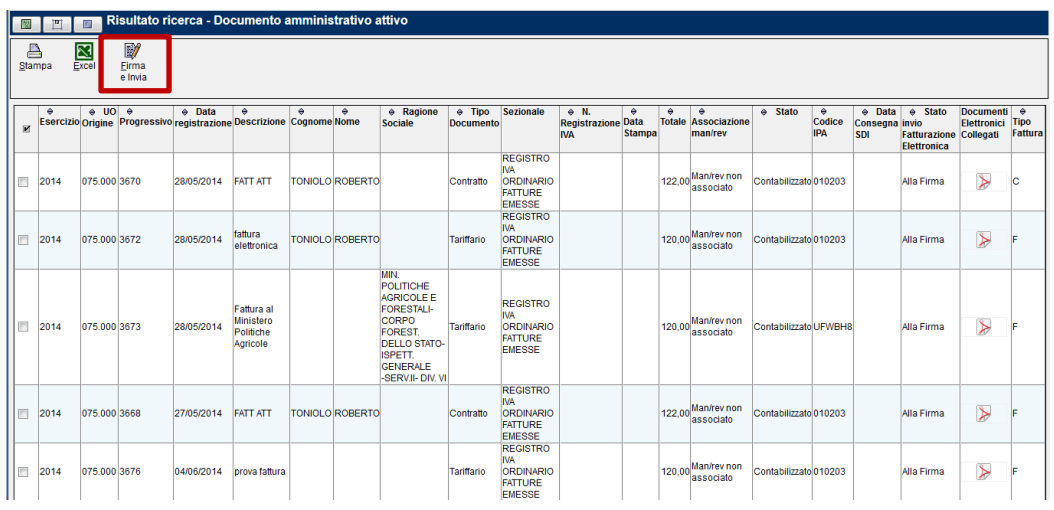

#### **d. selezionare un documento per volta, posizionandosi sulla riga corrispondente, e apporre la firma che determina la protocollazione<sup>2</sup> (apposizione del protocollo iva) e l'invio automatico al SDI.**

 $\overline{a}$ 

<sup>&</sup>lt;sup>2</sup> I documenti relativi a fatture/note elettroniche non risulteranno presenti nell'elenco dei documenti protocollabili (la protocollazione in questi casi avviene in automatico all'apposizione della firma).

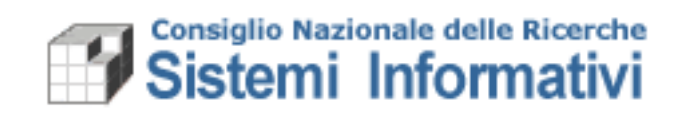

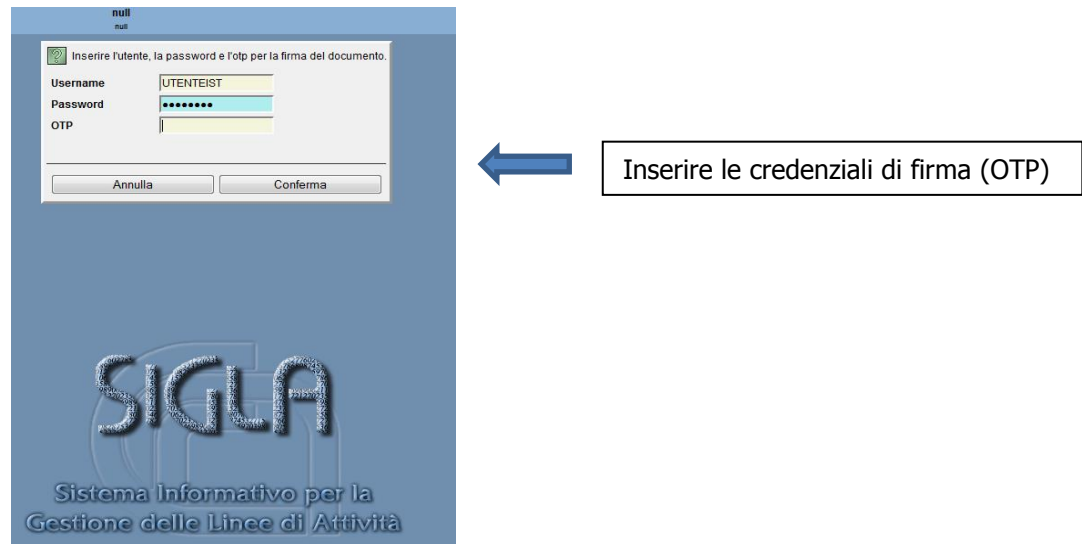

Nel caso in cui l'invio non vada a buon fine, per motivi non dovuti all'attività del firmatario, l'intera operazione viene annullata, restituendo all'utente un messaggio contenente lo specifico problema riscontrato e lasciando il documento nello stato 'Alla firma' (comunicare l'errore ricevuto tramite l'helpdesk di SIGLA).

Nel caso in cui l'apposizione della firma e l'invio al SDI vadano a buon fine si avvia il processo di consegna al destinatario della fattura/nota così come descritto nel paragrafo successivo.

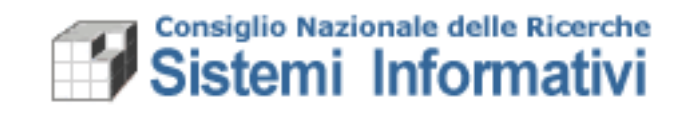

#### <span id="page-12-0"></span>**1.2.5 Comunicazione da/verso il Sistema di Interscambio**

Il canale di comunicazione tra il CNR e SDI prevede l'uso della PEC, utilizzando l'indirizzo della PEC di Protocollo di ogni Istituto, anche se in modalità completamente trasparente all'utente Sigla (**i documenti vengono inviati automaticamente a SDI dopo essere stati firmati e le notifiche vengono lette automaticamente aggiornando lo Stato dei documenti in Sigla**).

Lo schema che segue riepiloga le azioni previste dall'Utente di Sigla, dal Sistema di Interscambio e dal destinatario finale del documento attivo.:

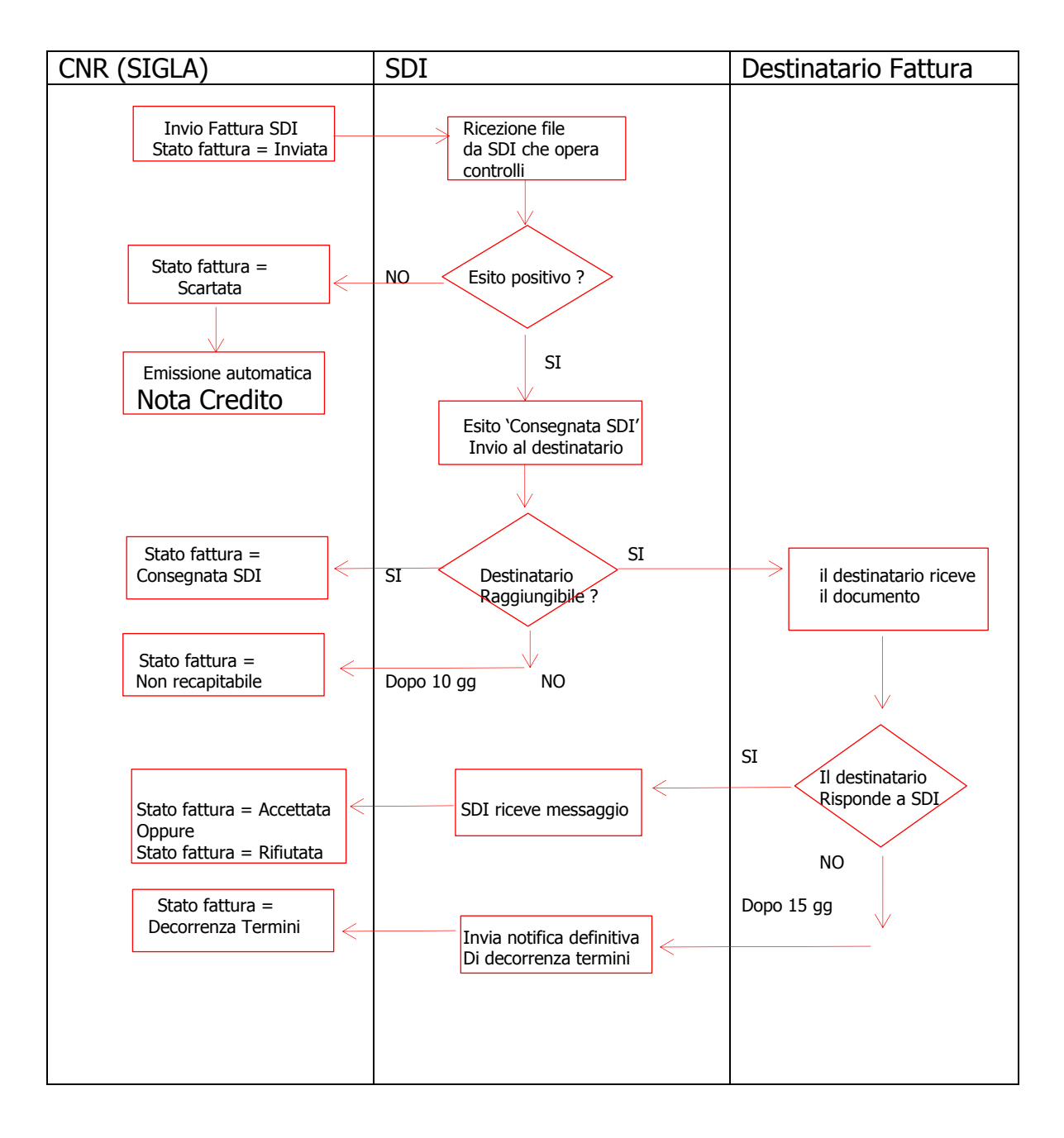

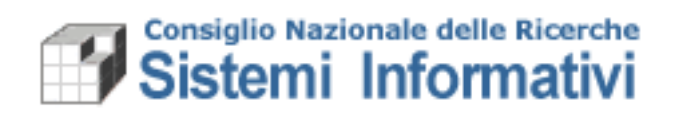

Il documento attivo elettronico resta in stato 'Alla firma' dopo l'emissione fino a che non viene ripreso e firmato. Solo con l'apposizione della firma il documento viene automaticamente protocollato e inviato al Sistema di Interscambio.

Il Sistema di Interscambio, una volta ricevuto il file firmato, opera alcuni controlli fondamentali (correttezza del file, validità della firma, ….) che potrebbero determinare lo SCARTO del file e quindi la fattura automaticamente assumerà lo stato di 'Scartata SDI' e sarà possibile consultare la natura dell'errore nel campo note del documento attivo.

In caso di invio corretto, SDI invia una notifica di AVVENUTA CONSEGNA ed il documento assume lo stato 'Consegnata SDI' con l'indicazione della Data di avvenuta consegna (**data che attesta l'invio della fattura e che determina l'esigibilità del credito**).

Successivamente alla ricezione del file, SDI consegna al destinatario il documento ed anche in questo caso comunica eventuali problemi di recapitabilità (non recapitabile) oppure comunica il fatto di non aver ricevuto risposta dal destinatario nei 15 giorni successivi all'invio del file (decorrenza termini). Man mano che il processo di consegna del documento al destinatario avanza, l'informazione dello stato del documento viene riportata in Sigla direttamente sul documento attivo ed è consultabile in qualsiasi momento.

Successivamente all'invio, in caso di esito positivo:

La firma e l'invio dei file relativi ai documenti attivi rendono utilizzabili i documenti stessi per le fasi successive di incasso.

#### In caso di esito negativo:

In alcuni casi di notifiche di errore (Scartata da SDI, Rifiutata e Non recapitabile) sarà emessa **una Nota Credito automatica** a storno totale della fattura. La Nota Credito emessa viene proposta alla firma senza essere protocollata con le stesse regole della fattura, ma non viene trasmessa a SDI in quanto, in questi casi, la fattura attiva non è mai stata consegnata oppure è stata rifiutata dal destinatario. Nel caso di esito 'mancata consegna' e 'decorrenza termini' non viene emessa la Nota credito perché in questa situazione la fattura risulta correttamente consegnata al Sistema di Interscambio (la data consegna è riportata sul documento stesso e consultabile in qualsiasi momento). In questi casi il CNR può decidere di inviare al soggetto, che non è stato possibile raggiungere o che non ha dato risposta di accettazione, la fattura con altri mezzi (ad esempio semplice mail o PEC, processo manuale esterno a Sigla) insieme alla notifica di ricevuta dall'SDI, e non necessariamente stornarla con Nota Credito (se si vuole emettere anche in questi casi la Nota Credito, questa seguirà la strada delle Note Credito normali).

#### <span id="page-13-0"></span>**1.2.6 Gestione modifiche e annullamenti**

Tutte le fatture e Note elettroniche non saranno stampabili da SIGLA per evitare che possano essere inviate in modalità cartacea.

La funzione di gestione fattura attiva (come avviene oggi) resta abilitata alle modifiche fino all'apposizione della firma (che coincide con la protocollazione).

Dopo la protocollazione, come avviene attualmente, non sarà più possibile modificare o annullare il documento. In caso di errore di emissione bisognerà procedere manualmente all'emissione della Nota credito e alla ri-emissione della fattura corretta.

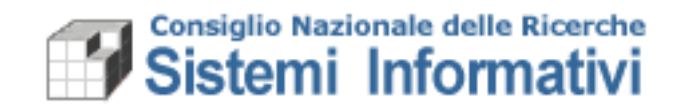

La gestione delle note di credito "ordinarie", verso la Pubblica Amministrazione, segue le stesse regole della fattura attiva. Anche per esse, quindi, non sarà possibile stampare e inviare in modalità cartacea.

#### **1.2.7 Gestione Bollo**

Nel caso la fattura preveda il bollo, il sistema di fatturazione elettronica prevede una sezione particolare da completare. In SIGLA la soluzione adottata riguarda l'etichettatura di un particolare articolo dalla descrizione "Bollo" che, se utilizzato, permetterà di indicare l'importo del bollo che verrà poi trasmesso al sistema di fatturazione elettronica. Sarà possibile inserire nei dettagli della fattura un solo articolo di tipo "Bollo" per permettere a SIGLA l'individuazione dell'importo.